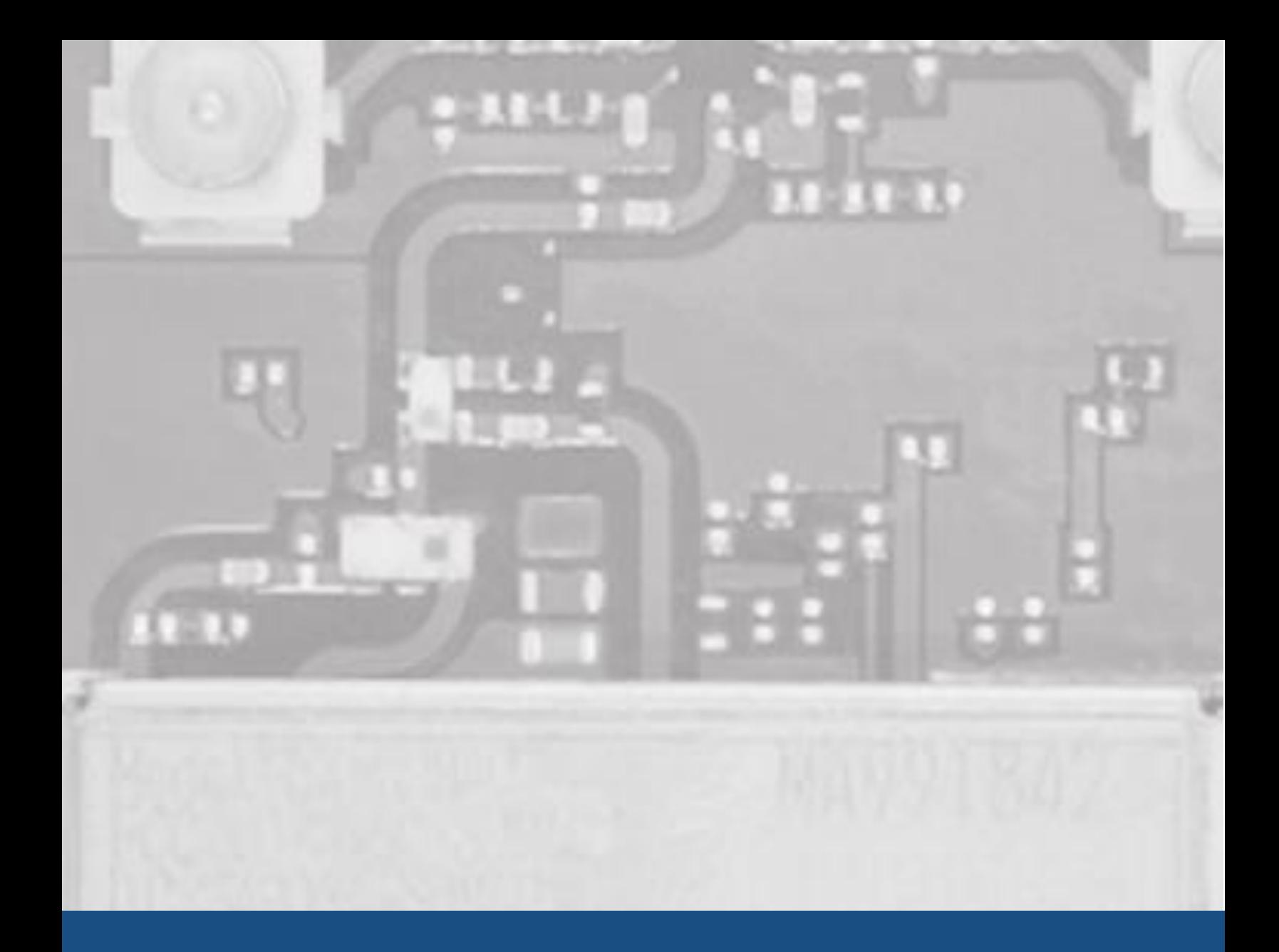

# **Country Code Configuration for Embedded Wireless Modules**

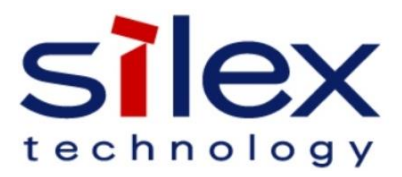

#### Table of Contents

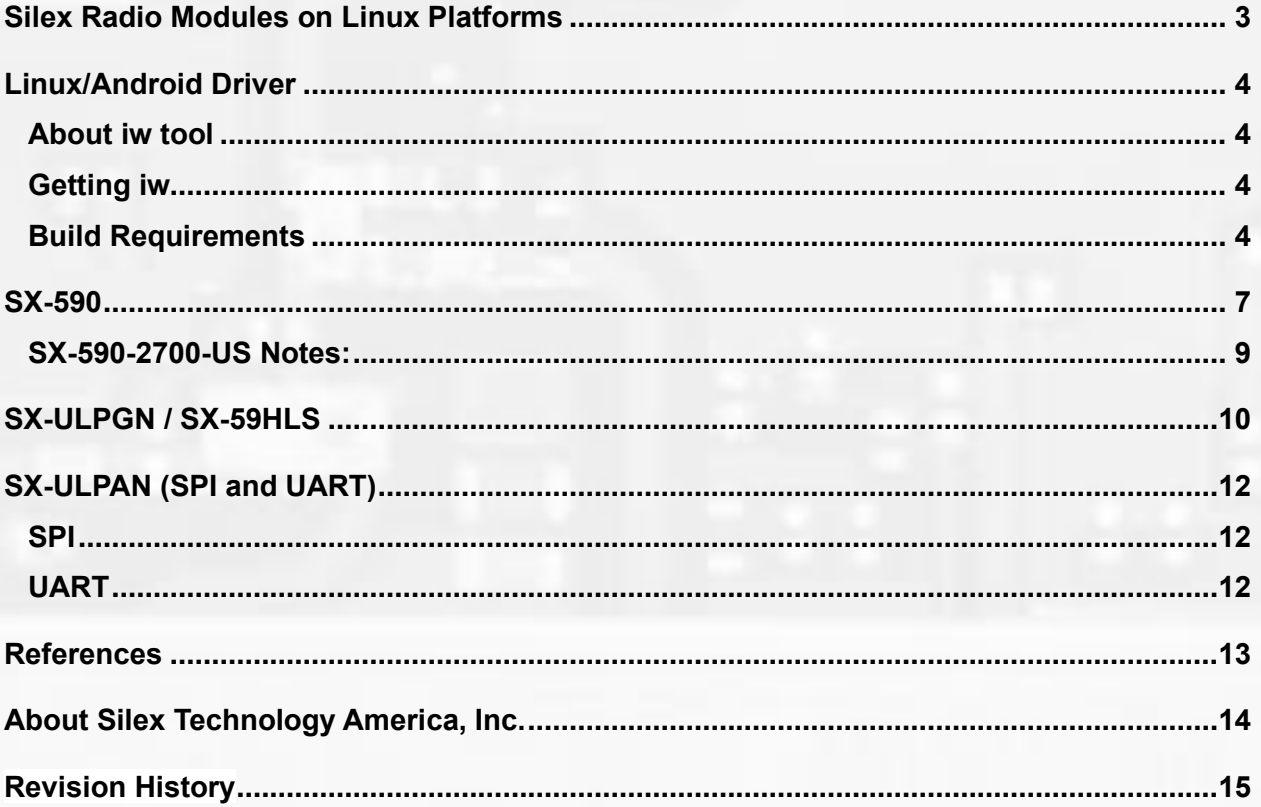

### <span id="page-2-0"></span>**Silex Radio Modules on Linux Platforms**

Linux allows changing regulatory domains in compliance with regulatory restrictions worldwide, including the US FCC. Devices use the operating system regulatory domain setting to operate in the domain in a compliant manner. This is in accordance with the FCC part 15 country code selection knowledge base publication number 594280. Please note Silex radio certifications are subject to certain operating restrictions. Be sure you understand the restrictions, including the proper country configuration, to avoid being out of compliance in the use of your device.

## <span id="page-3-0"></span>**Linux/Android Driver**

### <span id="page-3-1"></span>**About iw tool**

iw is a nl80211 based CLI configuration utility for linux and radio modules with a driver (does not apply to intelligent modules). The old tool, iwconfig, which uses Wireless Extensions interface, is deprecated and it is recommended to switch to iw.

### <span id="page-3-2"></span>**Getting iw**

Release tarballs of iw are available here:<http://kernel.org/pub/software/network/iw/>

Alternatively, you can download iw from git:<http://git.kernel.org/?p=linux/kernel/git/jberg/iw.git>

### <span id="page-3-3"></span>**Build Requirements**

- $\bullet$  libnl  $\ge$ = libnl1
- $\bullet$  libnl-dev >= libnl-dev-1
- pkg-config

Using iw requires you to have libnl, the first working version is 1.0 pre8 as this release introduced genl, Generic Netlink, which nl80211 relies on. If your distribution's libnl is a wrong version, then you will have to download and compile libnl. (http://www.infradead.org/ $\gamma$ tgr/libnl/). <sup>[2](#page-12-0)</sup>

User's Guide

To see the regulatory domain your computer is using now, enter the following command as root user:

*iw reg get*

Example output:

*# iw reg get country 00: (2402 - 2472 @ 40), (3, 20) (2457 - 2482 @ 20), (3, 20), PASSIVE-SCAN, NO-IBSS (2474 - 2494 @ 20), (3, 20), NO-OFDM, PASSIVE-SCAN, NO-IBSS (5170 - 5250 @ 40), (3, 20), PASSIVE-SCAN, NO-IBSS (5735 - 5835 @ 40), (3, 20), PASSIVE-SCAN, NO-IBSS*

To tell the kernel which wireless regulatory domain you wish to use, enter the following command as root user:

*iw reg set ISO\_3166-1\_alpha-2*

where ISO 3166-1 alpha-2 is the 2-character code for the country you are in. You can find the list of ISO 3166-1 alpha-2 codes on the Wikipedia page [ISO 3166-1 alpha-2.](https://en.wikipedia.org/wiki/ISO_3166-1_alpha-2)

For example, to set the country code for UK, the following command would be used:

*# iw reg set GB*

The output:

*# iw reg get country GB: (2402 - 2482 @ 40), (N/A, 20) (5170 - 5250 @ 40), (N/A, 20)* *(5250 - 5330 @ 40), (N/A, 20), DFS (5490 - 5710 @ 40), (N/A, 27), DFS[3](#page-12-0)*

It is the OEM product developer's responsibility to provide a mechanism for configuring the domain for their product.

If the OEM product developer is using a Silex radio and an existing Silex certification, it is their responsibility to comply with all conditions of the grant. For units to be sold in the United States, it must not be possible for the end user to change the domain to a non-US value which could allow operation on channels prohibited in the US.

The manufacturer is further responsible to ensure the product is configured properly for the country to which it will be shipped.

### <span id="page-6-0"></span>**SX-590**

The SX-590-2700-WWR supports 802.11d. Regions that are supported include Europe, Japan, and Canada. The SX-590-2700-US supports the United States. Countries outside of these regions may require custom firmware and certification.

If there is a need to change the country code, the following commands are used. Please refer to the SX-590 manual on how to access the command console.

#### SH NW DOMLIST

Displays a list of valid regulatory domains.

*SH NW DOMLIST*

*Supported regulatory domains:*

*WWR US DE JP*

#### SET NW REGDOMAIN

This command sets the regulatory domain for the wireless LAN radio.

*SET NW REGDOMAIN [ WWR | US | DE | JP ]*

SH NW REGDOMAIN will show the currently configured regulatory domain.

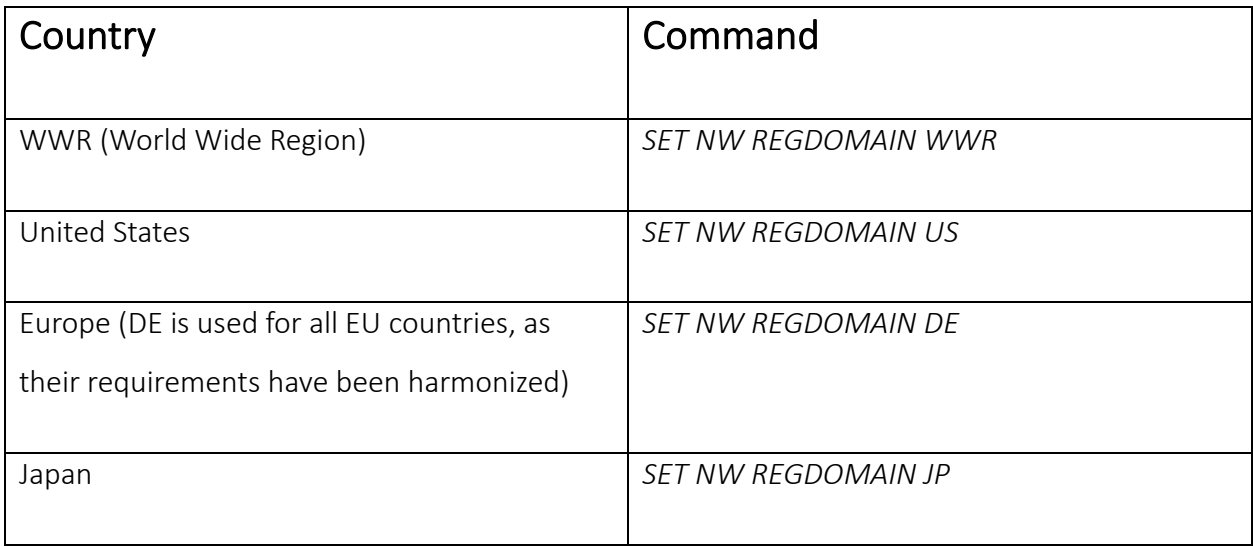

#### <span id="page-8-0"></span>**SX-590-2700-US Notes:**

If the current setting is US, the domain cannot be changed.

The SX-590-2700-US supports the United States. Countries outside of these regions would require custom firmware and certification.

The SX-590-2700-US does not support 802.11d. Please refer to our blog post: [802.11d to be](https://www.silextechnology.com/unwired/802-11d)  [banned as of Jan 1st, 2015.](https://www.silextechnology.com/unwired/802-11d)

The default value is dependent on the model ordered.

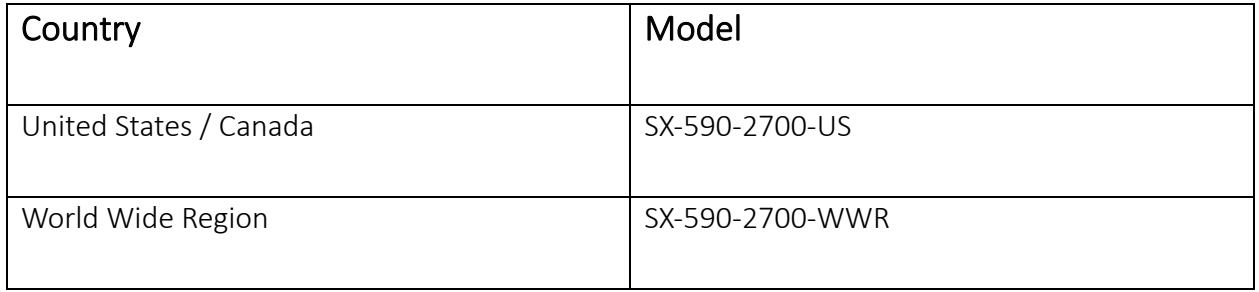

It is the OEMs responsibility to set the domain appropriately for the destination country.

If using a Silex certification, the OEM must be compliant with all the conditions of certification grant for the target destination.

### <span id="page-9-0"></span>**SX-ULPGN / SX-59HLS**

To set the country code for the SX-ULPGN and the SX-59HLS, the Silex AT command application will be used. The Silex AT command application is a modem-like UART control command set for both modules. The Silex AT command works just like a modem. It is intended to connect to a host system with UART and works as serial-to-Wi-Fi media converter. Silex AT command runs on one of the three UART ports of QCA4010/QCA4012. The default is UART1(HS UART), at 115200bps, 8bit, no parity, 1 stop bit, no flow control. Please refer to the AT Command Specifications of SX-ULPGN or SX-59HLS for more information.

#### 3-7 ATWREG=<value or ?>

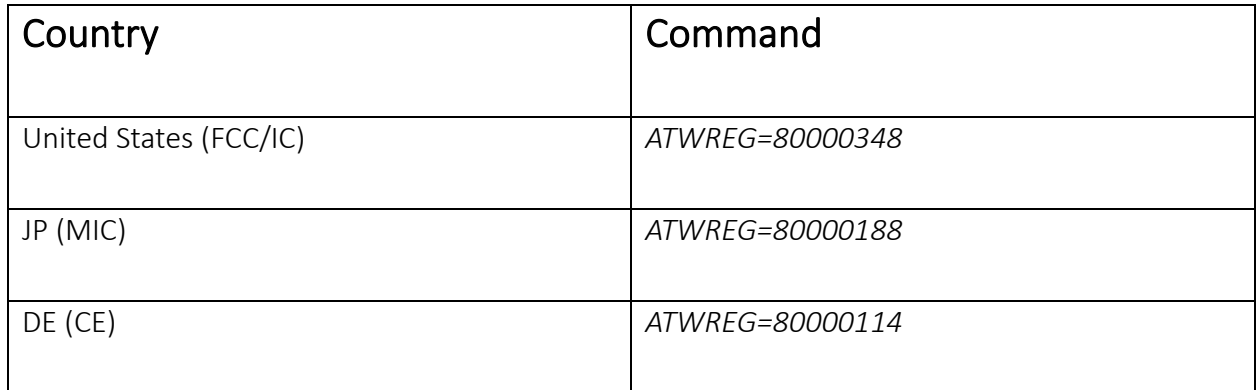

Query or Set the current country codes.

The value, if successful, is automatically saved in the profile and NVRAM. This command is only available in releases x.y.2, where .2 is the last digit of the firmware revision. By default when it is x.y.2, atwreg? returns 80000348 which is US. Only country codes in the format 80000xxx are accepted; however only JP, DE, and US are supported (please refer to table shown above).

It is imperative that a reset happens after issuing this command. An ATZ command immediately following this command needs to occur or instability may arise.

Possible Result code:

OK (0) : Successful.

ERROR (4) : Error, unable to set

It is the responsibility of the OEM to ensure compliance with all conditions if using Silex certifications. In particular, the OEM product must ensure if the module is to be configured for US use that the end user cannot change the regulatory setting/the country code.

## <span id="page-11-0"></span>**SX-ULPAN (SPI and UART)**

#### <span id="page-11-1"></span>**SPI**

Region Code Configuration

Wmiconfig--set\_regdomain <regcode>

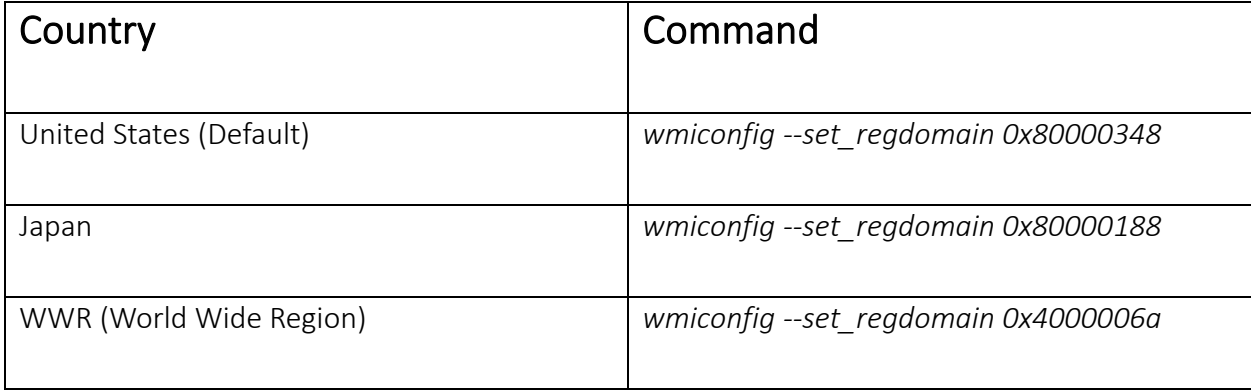

*Source: SX-ULPAN-2401 SPI Command & API Specifications*

#### <span id="page-11-2"></span>**UART**

Set/Get Regdomain Code

*ATWREG=<regcode>*

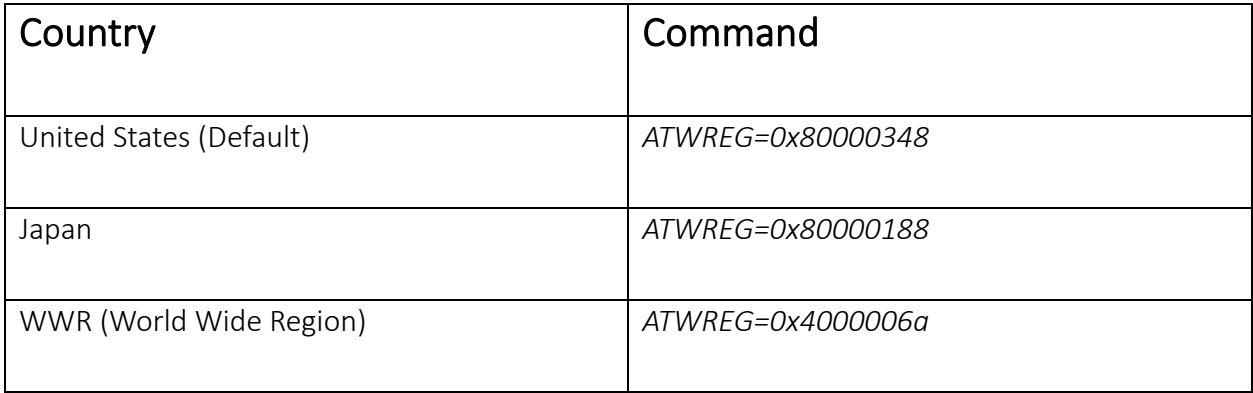

*Source: SX-ULPAN-2402 UART Command Functional Specifications*

# <span id="page-12-0"></span>**References**

- 1. [Changing regulatory domains in Linux](https://wireless.wiki.kernel.org/en/developers/Regulatory/CRDA#helping_compliance_by_allowing_to_change_regulatory_domains)
- 2. [About iw](http://linuxwireless.sipsolutions.net/en/users/Documentation/iw/)
- 3. [Setting the wireless regulatory domain in Linux on your laptop](https://fitzcarraldoblog.wordpress.com/2013/01/20/setting-the-wireless-regulatory-domain-in-linux-on-your-laptop/)

### <span id="page-13-0"></span>**About Silex Technology America, Inc.**

Silex Technology builds on more than 40 years of hardware and software connectivity know-how and IP, custom design development experience, and in-house manufacturing capabilities, bringing value to customers with a foundation of technical expertise. With relentless attention to quality, exclusive access to Qualcomm Atheros expertise, and strategic partnerships with leading semiconductor providers, Silex Technology is the global leader in reliable Wi-Fi connectivity for products ranging from a medical device to a document imaging product to a video or digital display. With Silex Technology, customers get a single vendor that provides hardware and software support from design through manufacturing for successful product after successful product. For more information, please visit [www.silexamerica.com.](file:///C:/Users/jrafferty/AppData/Local/Microsoft/Windows/INetCache/Content.Outlook/QUIVDNIQ/www.silexamerica.com)

Silex Technology America has made reasonable efforts to ensure the accuracy of the information contained herein as of the date of this publication but does not warrant that the information is accurate or complete. Silex Technology America undertakes no obligation to update the information in this publication. Silex Technology America specifically disclaims any and all liability for loss or damages of any kind resulting from decisions made or actions taken by any party based on this information.

# <span id="page-14-0"></span>**Revision History**

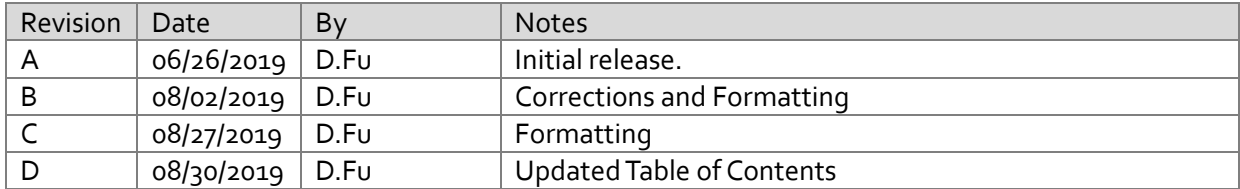

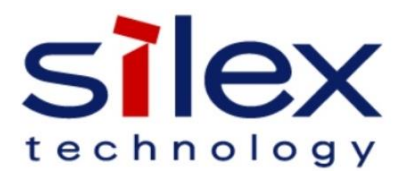